# **PISA Monitoring System**

User Manual For School (Ver 1.0)

**Samagra Shiksha -TSG**

## **Content**

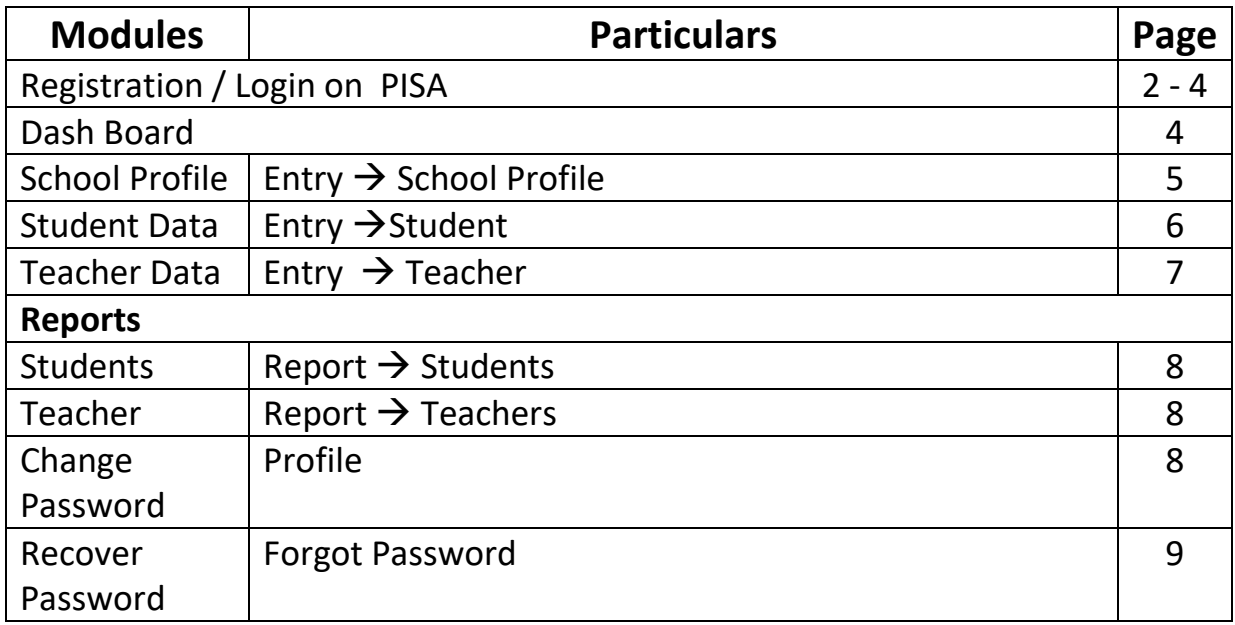

### **PISA – Monitoring System**

PISA – Monitoring System is a tool to monitor the activity of PISA Project of MHRD . After Login, the school will be able to enter the Student / Teacher data of their schools.

1. Open Shagun website of MHRD, [www.seshagun.gov.in](http://www.seshagun.gov.in/), following screen will appear :

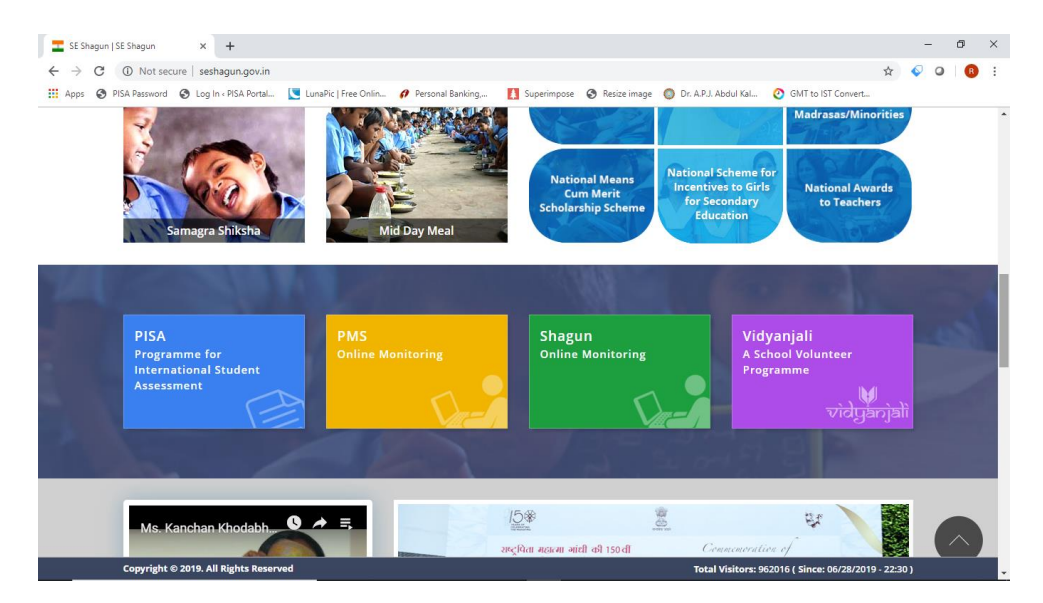

Click on PISA, Following screen will appear :

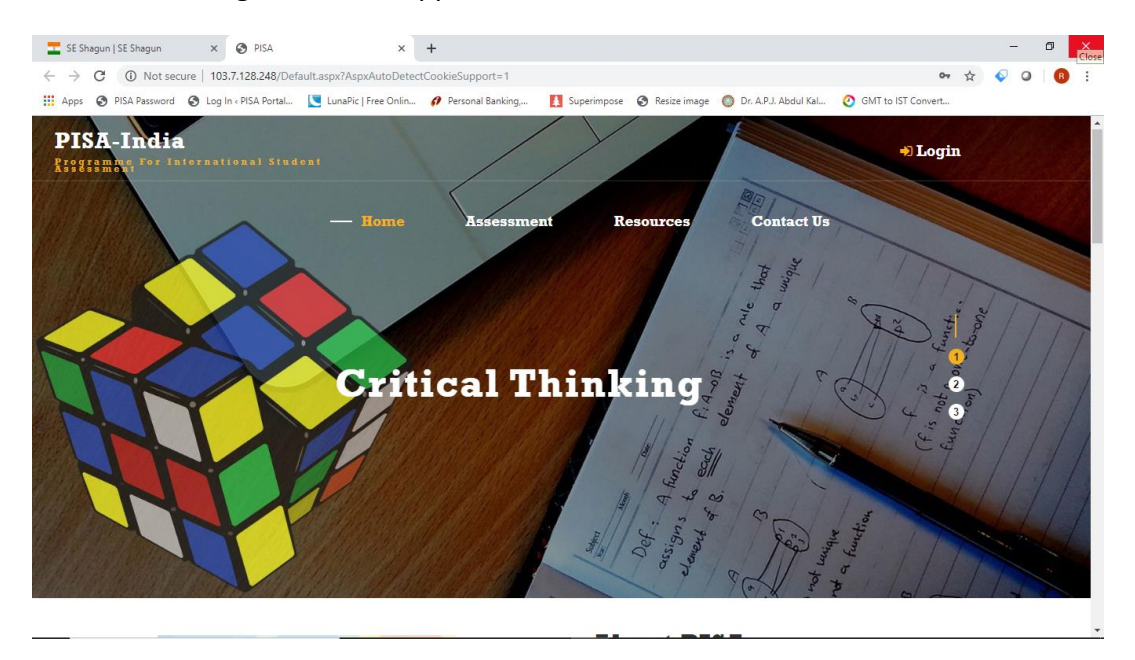

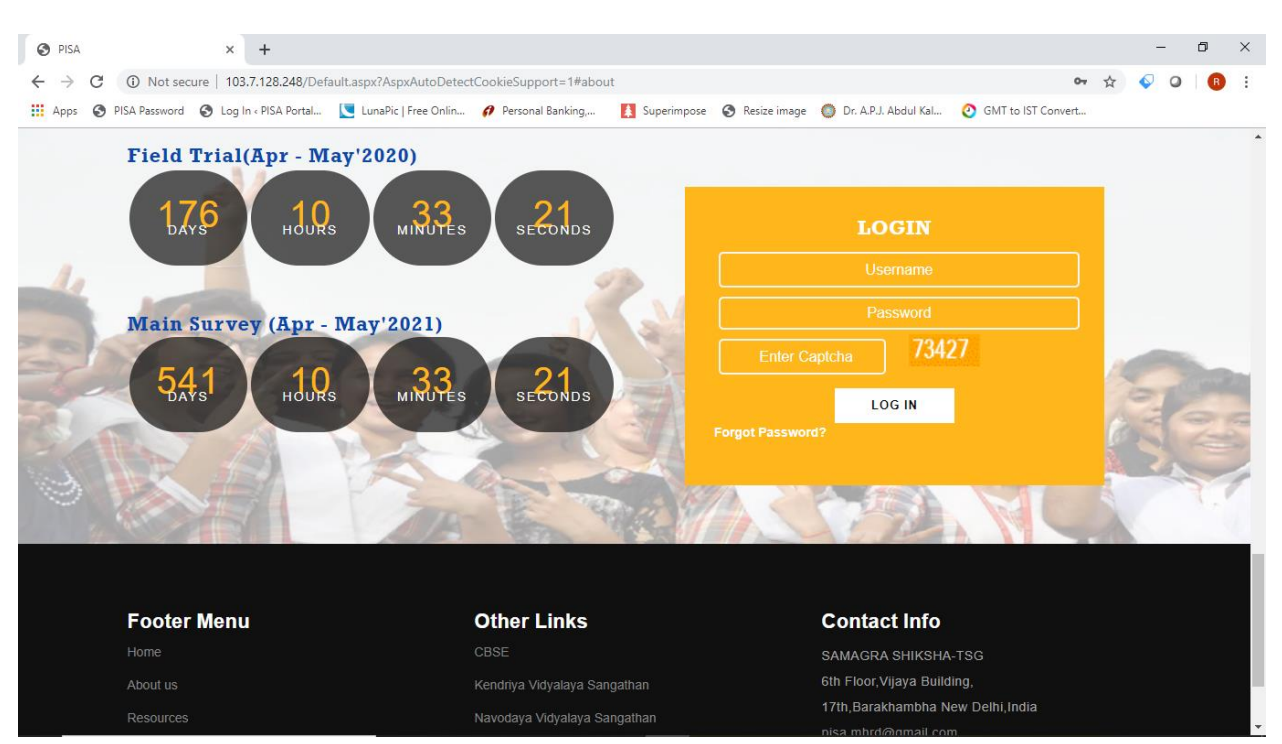

#### Scroll down , following screen will appear

The screen will ask the Username and Password. The **username** is the *School Code* of your school and **default password** is also the same **School Code.** After entering the password and Captcha *First Time* given in green box, following screen will appear

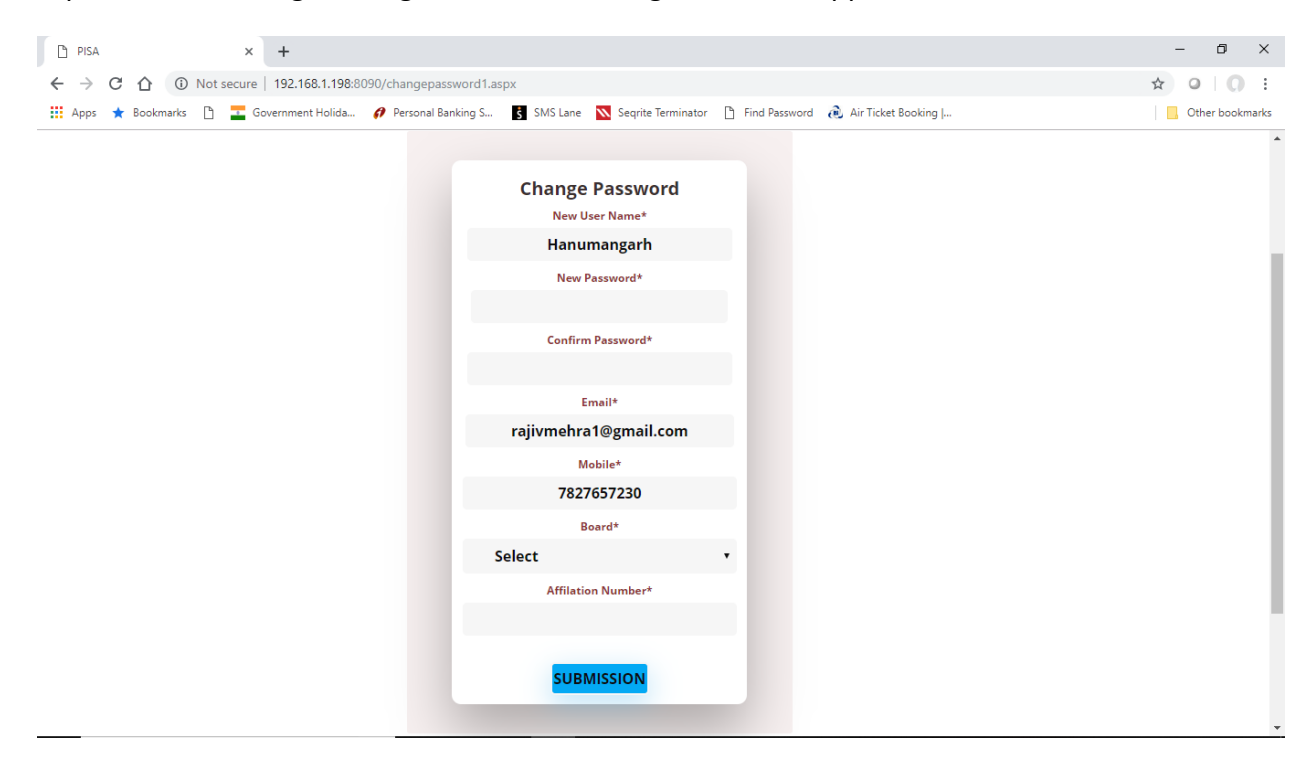

Enter all the fields, all fields are mandatory

- **1. New Password :** Enter the new password you want to use at the time of login into the system
- **2. Confirm Password :** Repeat the new password that you have entered earlier
- **3. Email :** Enter your email-id , this email-id will be used to recover the password.
- **4. Mobile Number :** Enter your correct Mobile
- **5. Board :** Enter the board adopted for your schools , CBSE / ICSE / State .
- **6. Affiliation Number :** Enter the Affiliation number of your school.

**After filling all the details correctly , Click on Submission, The system will take to you on Login Page.**

Now login with your new user name and password, following screen will appear :

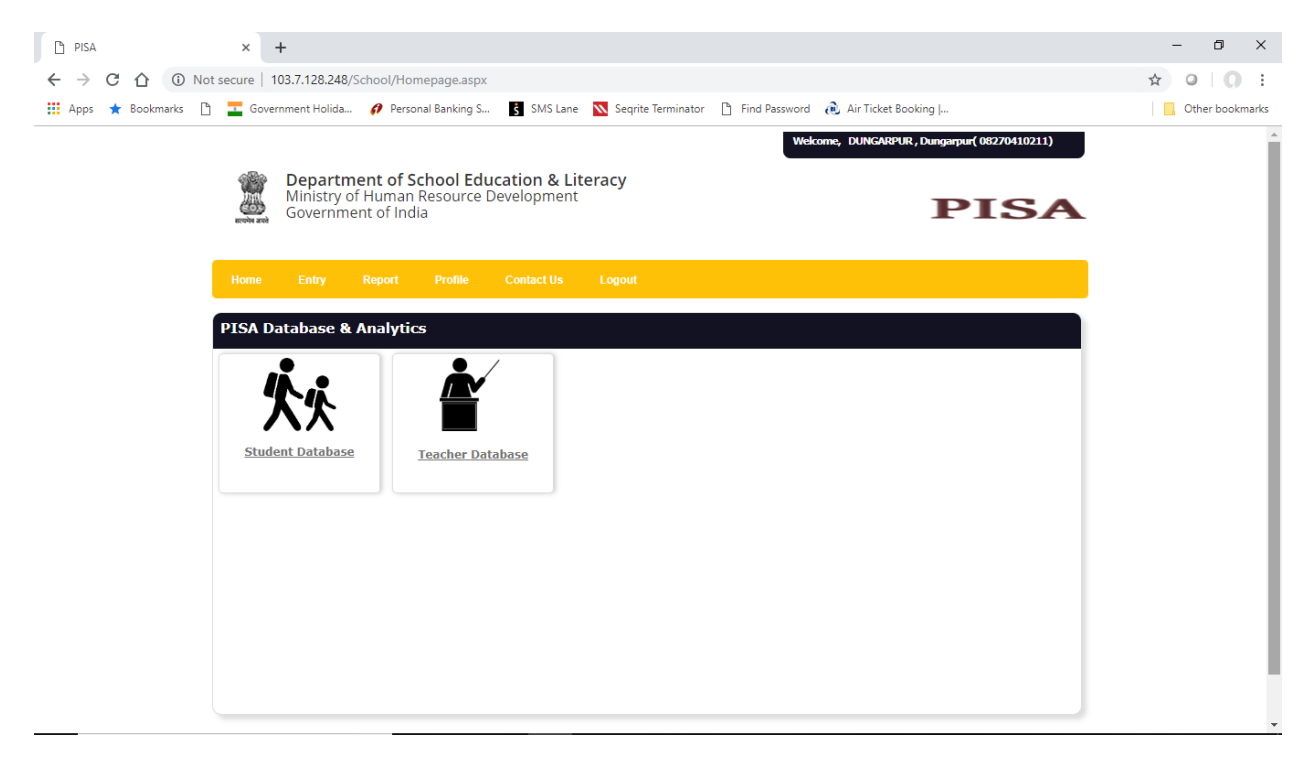

The dashboard was showing the component for which you have to enter the Student and Teacher Details

#### **School Profile**

Click on **Entry – > School Profile** or click on this image, following screen will appear :

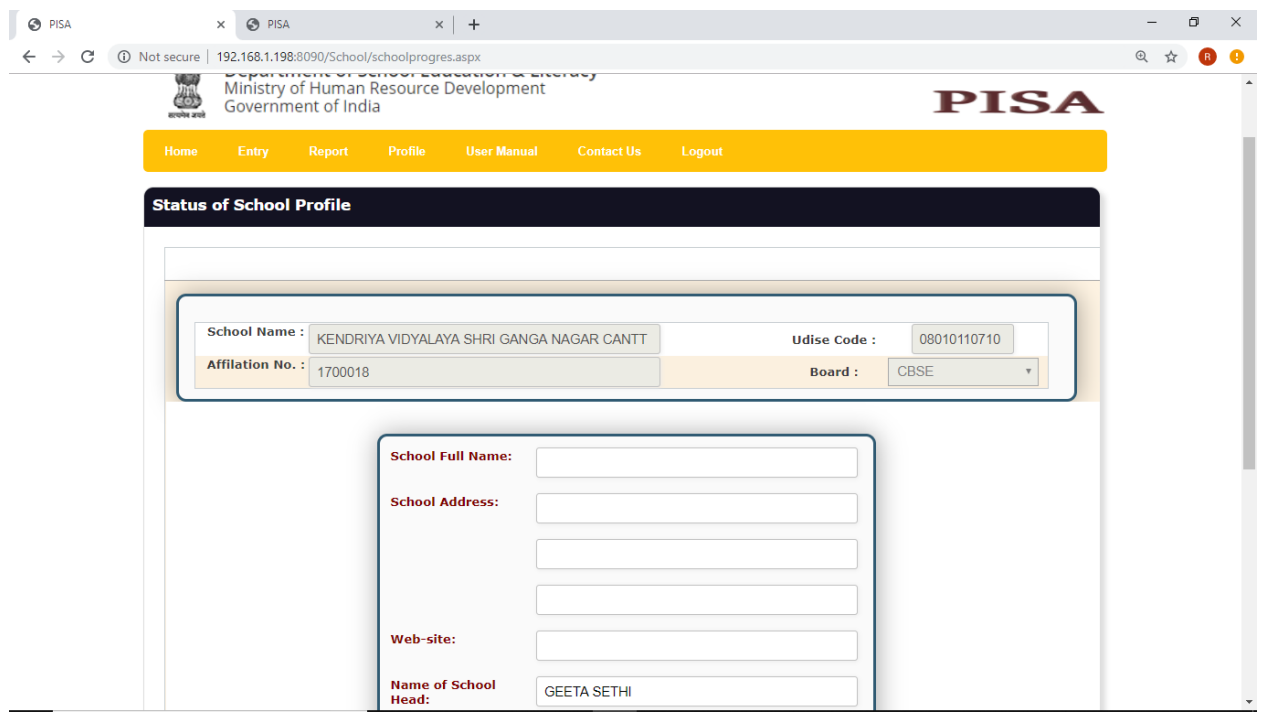

Enter all the fields, all fields are mandatory

- **1. School Full Name :** Enter the full name of the School
- **2. School Address :** Enter full address of the school
- **3. Website :** Enter the web address of school website (if available)
- **4. Name of the School Head :** Please enter the name of the School Head
- **5. Designation :** Choose the designation of school head form the drop down list (Principal / Vice Principal / Teacher )
- **6. Mobile Number :** Enter the Mobile Number of School Head
- **7. Rural / Urban :** Enter the location of the Schools , is it situated in Rural / Urban area
- **8. Lowest Class :** Enter the Lowest class in School
- **9. Highest Class :** Enter the Highest class of school

#### **Student Data Entry**

Click on **Entry**  $\rightarrow$  **Student** or click on  $\mathbf{X}\bar{\mathbf{X}}$  this image, following screen will appear :

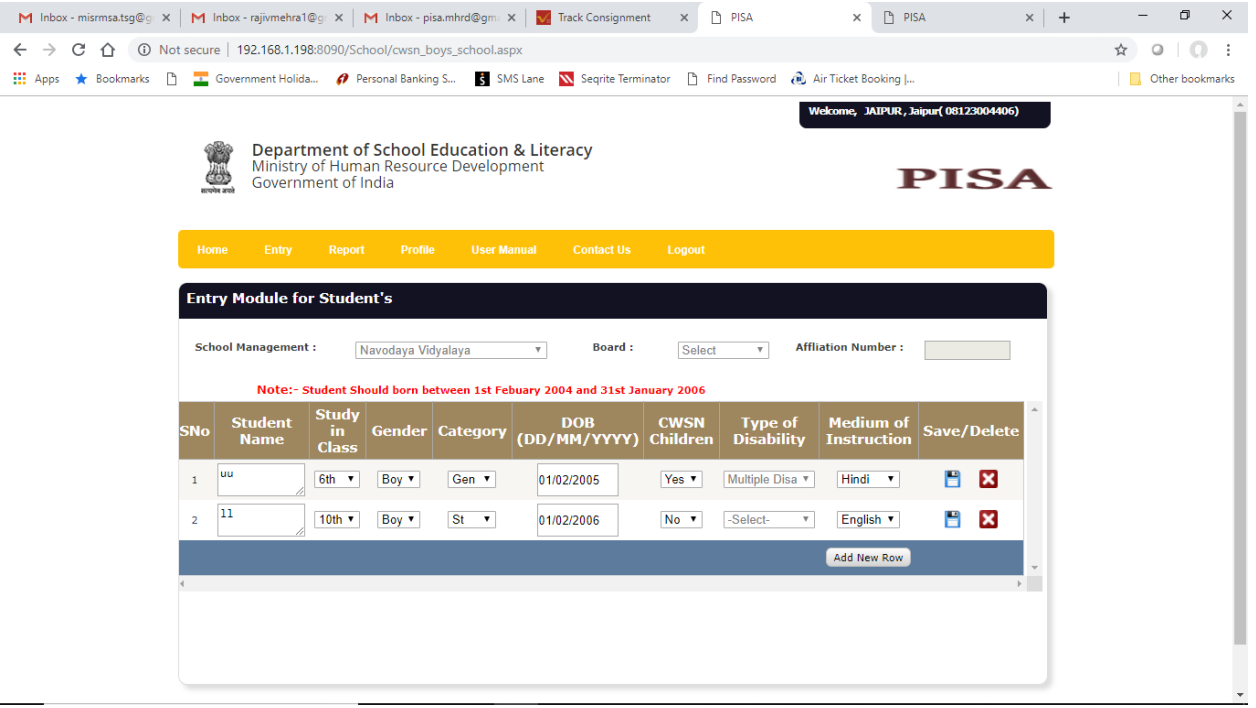

Enter all the details :

- 1. **Student Name :** Name of the Student
- 2. **Class :** Studying in Class
- 3. **Gender :** Boy or Girl
- 4. **Category :** Gen / SC / ST / OBC
- 5. **DOB** : The student should born between 1<sup>st</sup> February 2004 and 31<sup>st</sup> January 2006
- 6. **CWSN :** Is student having any type of disability , if yes enter the type of disability
- 7. **Type of Disability :** This field would filled only for CWSN Student
- 8. **Medium :** Enter medium of instruction

After entering all the details , you can click the **" "** button to save the student data.

If you want to delete the student details , than click the **" "** button to delete the student data

#### **Teacher Data Entry**

Click on **Entry – > Student** or click on **the student** or this image, following screen will appear :

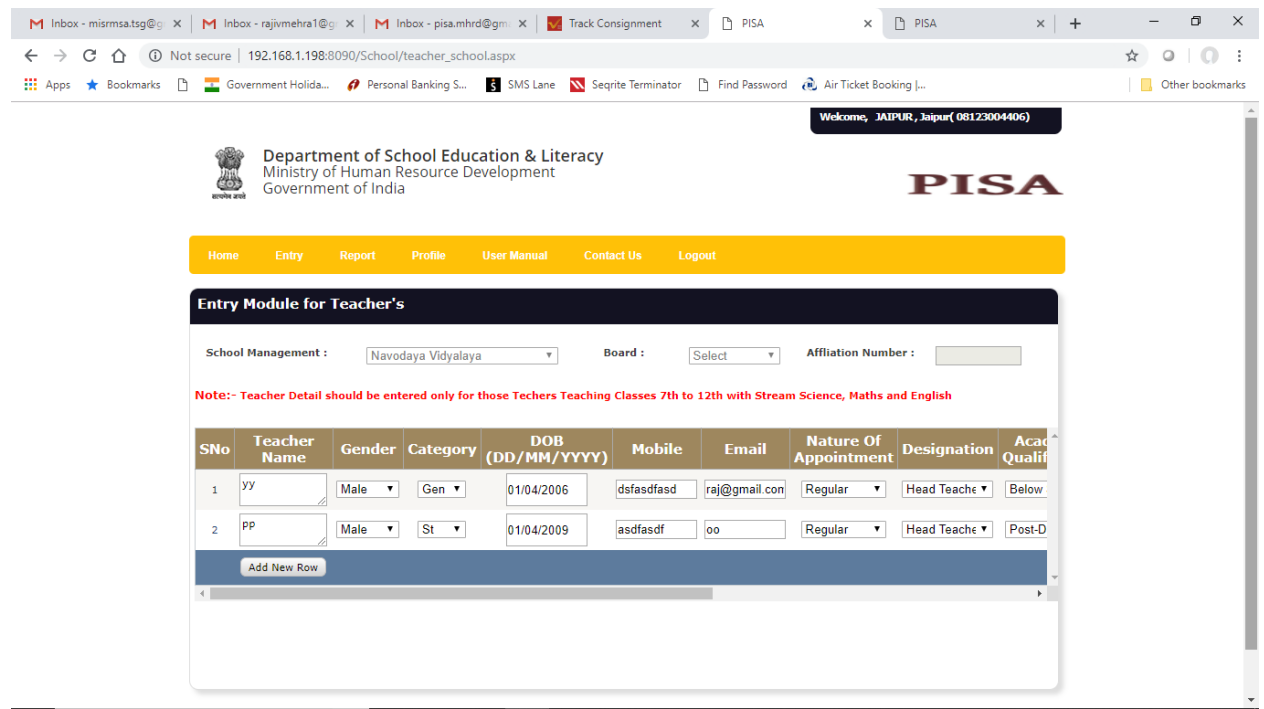

Enter all the details :

- 1. **Teacher Name :** Name of the Teacher
- 2. **Gender :** Male / Female
- 3. **Category :** Gen / SC / ST / OBC
- 4. **DOB :** Date of Birth of a Teacher
- 5. **Mobile No. :** Mobile Number of a Teacher
- 6. **Email :** Email ID of a teacher
- 7. **Nature of Appointment :** Regular / Contact / Part Time
- 8. **Designation :** Head Teacher / Assistant Teacher / Teacher / Principal / Vice Principal
- 9. **Academic Qualification :** Below secondary / Secondary / Higher secondary / Graduate/ Post graduate / M.Phil. / Ph.D. / Post- Doctoral
- 10. **Professional Qualification :** Diploma or certificate in basic teachers' training of a duration not less than two years / Bachelor of Elementary Education (B.El. Ed.) / B.Ed. or equivalent / M.Ed. or equivalent / Others =5 / None / Diploma/degree in special education
- 11. **Classes Taught :** Choose the Class taught by the teacher
- 12. **Subject Taught 1 :** Enter the first subject taught by teacher, the Subject should be within English , Science & Maths

13. **Subject Taught 2 :** Enter the second subject (if any) taught by teacher, the Subject should be within English , Science & Maths

After entering all the details , you can click the **" "** button to save the student data.

If you want to delete the student details , than click the **" "** button to delete the student data

#### **Reports**

Students: Click on Report  $\rightarrow$  Student to generate the list of students entered by the School

**Teacher:** Click on Report  $\rightarrow$  Teacher to generate the list of Teacher entered by the School

#### **Profile**

Use this option to change the Email Address , Mobile Number , Board , Affiliation number and Password

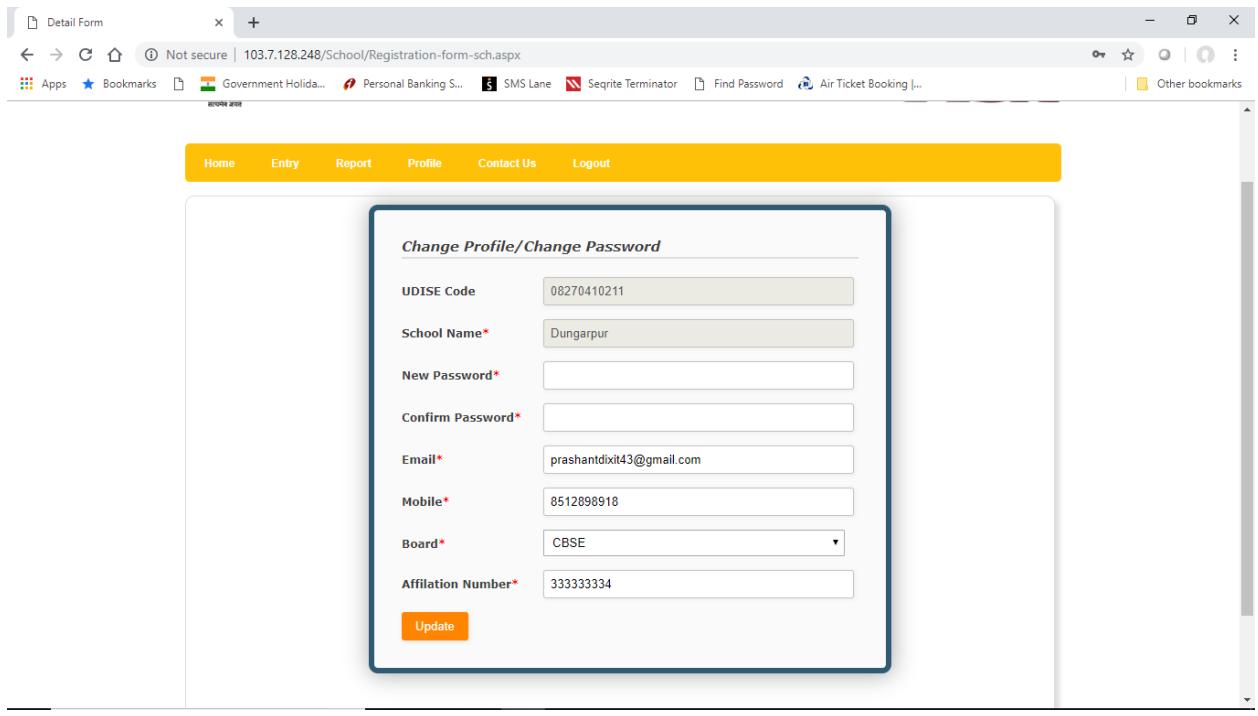

#### **Forgot Password**

At Home page, click the **Forgot Password** link, following screen will appear :

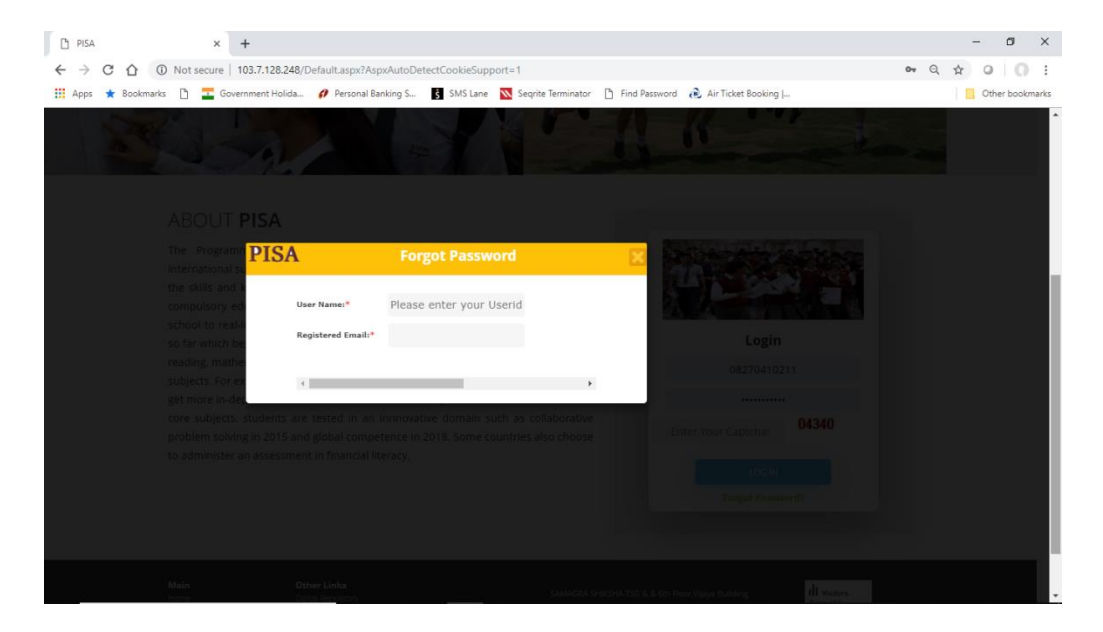

Enter your User Name, after entering the user name "**Submit"** button will appear. Click on submit button, password will be sent to your register email id and the following screen will appear

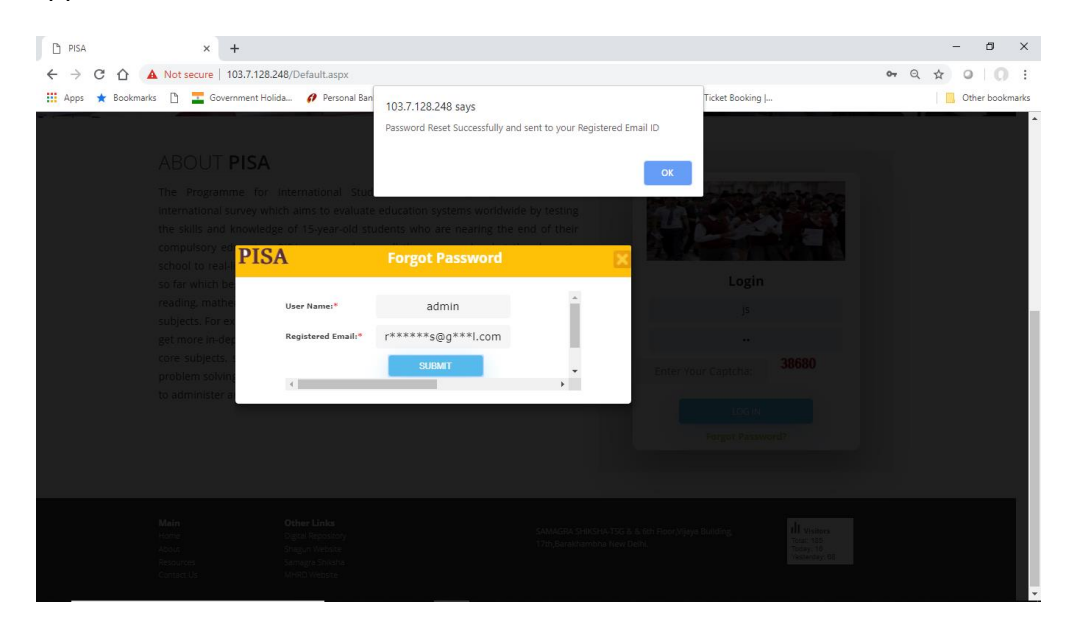

#### **Contact Us**

For any assistance or help mail us to [pisa.mhrd@gmail.com](mailto:pisa.mhrd@gmail.com)